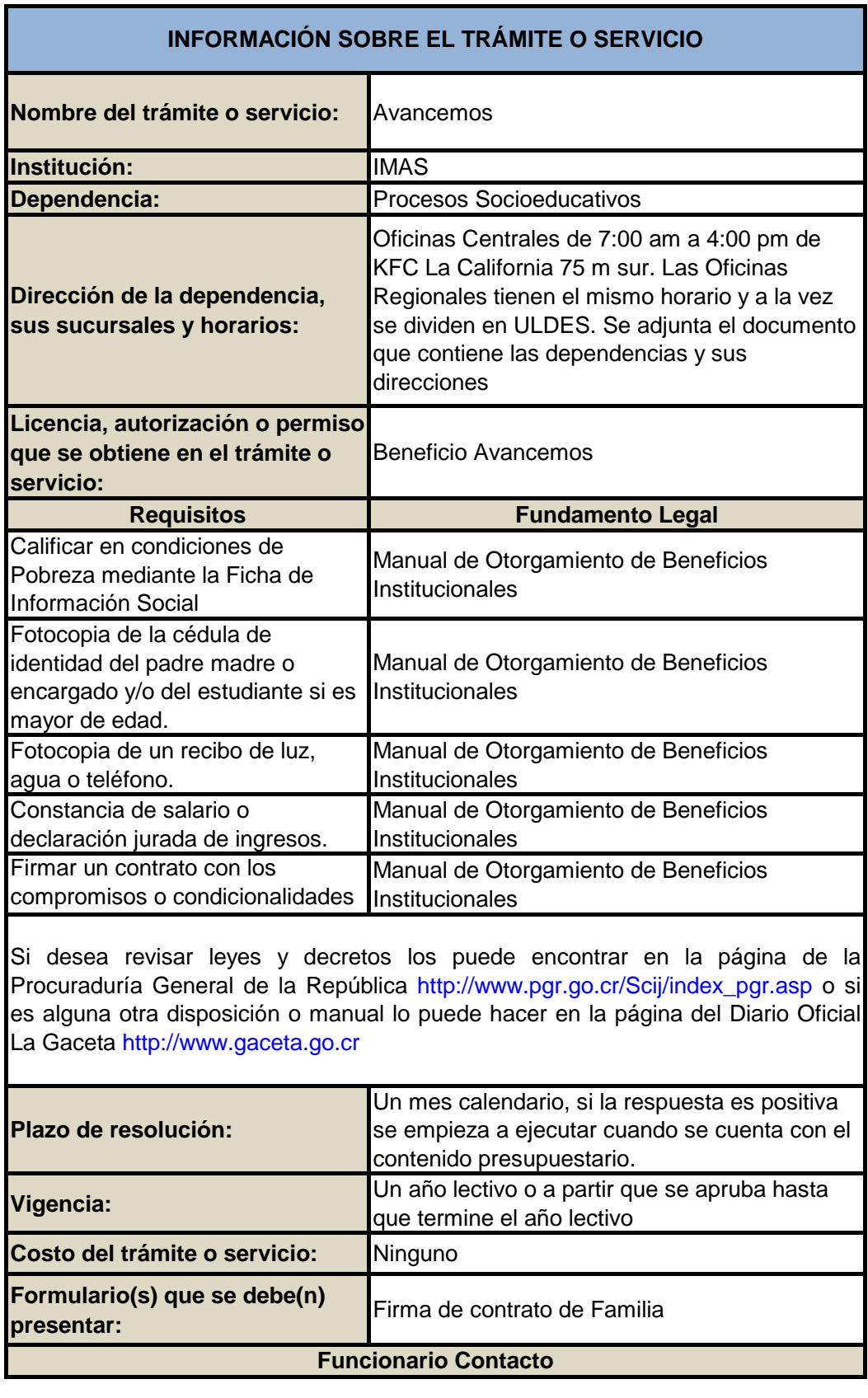

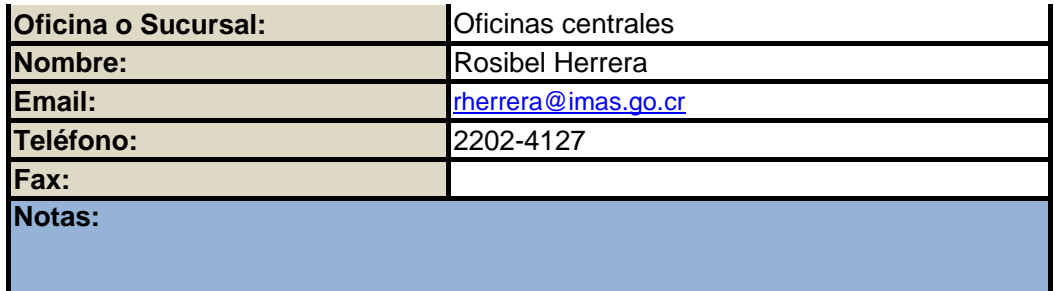

## **HOJA DE RUTA**

## **Avancemos**

**DESCRIPCIÓN DE LA REFORMA: Actualmente la Institución no cuenta con procesos estandarizados, por lo que las personas interesadas son atendidas, bajo condiciones diferentes según la interpretación de la persona que le atiende provocando una baja calidad en el servicio y altos costos de operación. Por tanto, se realizará la estandarización de los procesos sustantivos del Programa Avancemos incluyendo nuevas herramientas técnológicas que contribuyan a la agilización de la prestación de este servicio.**

**FUENTE: Índice de gestión**

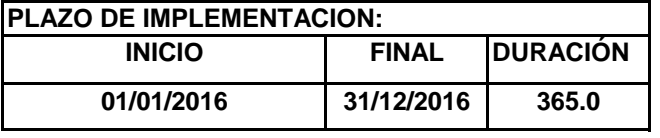

**IMPACTO:** 

**INICIO 100% de los procesos de Avancemos diseñados.**

**LIDER: Licenciado Gerardo alvarado Blanco, Gerente General y Oficial de Trámites.**

**EQUIPO QUE ACOMPAÑA/PARTICIPA: Rosibel Herrera coordinadora del Proceso Bienestar Familiar**

**PRÓXIMOS PASOS: Mapeo de los procesos actuales, análisis de valor de procesos actuales y diseño de procesos optimizados.**

**REQUERIMIENTO EN RECURSOS: Contratación de Ingenieros Industriales mediante cooperación internacional así como Recurso Humano de personal del IMAS**

# **Planificador del proyecto**

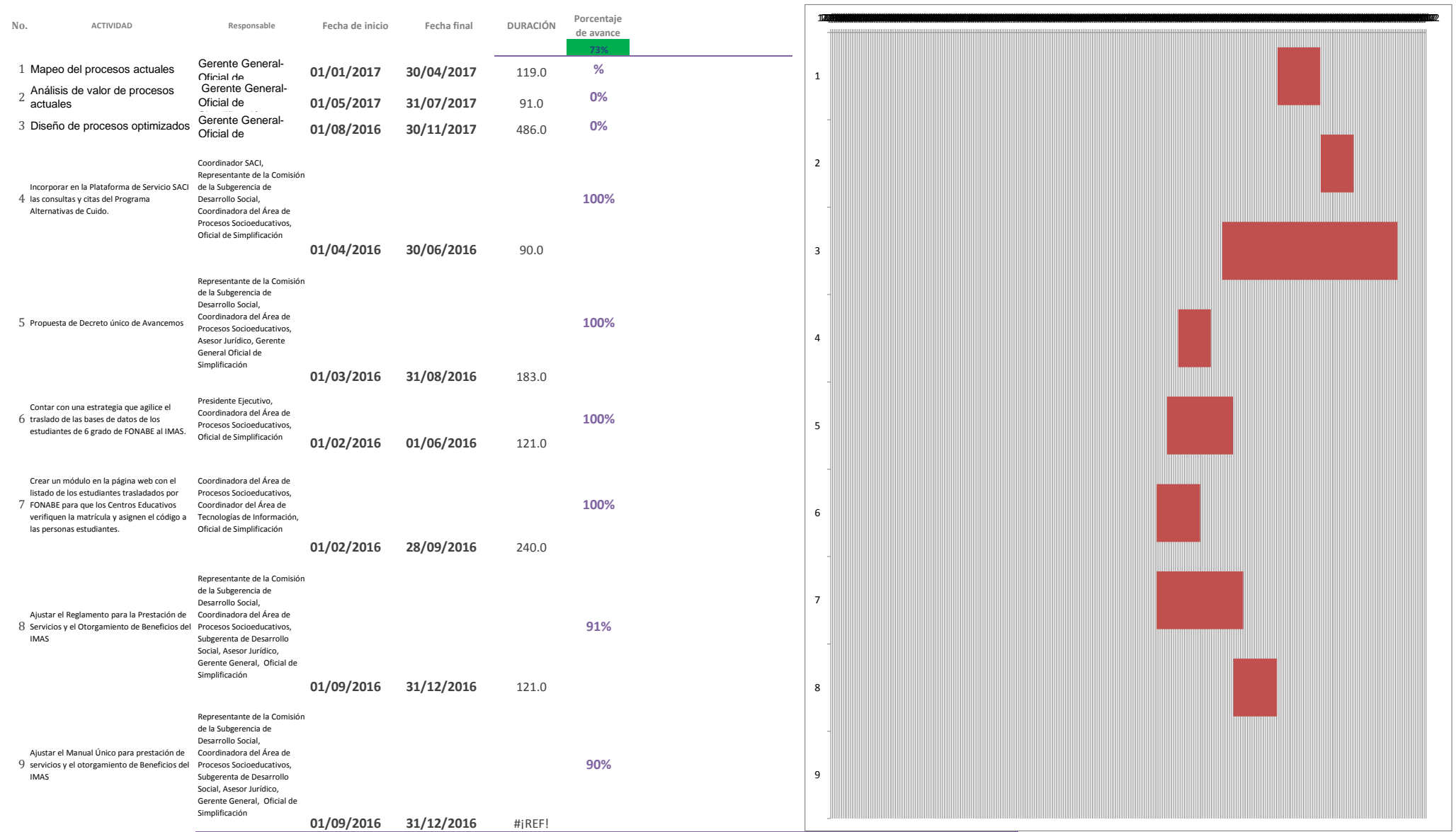

#### **NOTA:**

Siempre será necesario hacer un ajuste en el gráfico para que se ajuste la fecha inicial de la primera barra al primer día del proyecto, para ello seguir los siguientes pasos:

- La primera actividad en iniciar es la actividad 1 y para colocar dicha barra justo a la fecha de inicio del eje debemos obtener el valor numérico de su fecha de inicio.

- El valor numérico se conoce haciendo clic derecho sobre la celda de la fecha de inicio de la actividad 1, allí elegir la opción Formato de celda y cambiar temporalmente la opción de Categoría a Número. Sin hacer clic en botón Aceptar se puede observar en la sección Muestra que el valor numérico para esa fecha (por ejemplo 40544). Es necesario anotar ese número para colocarlo como valor de inicio en el gráfico, y luego cerrar el cuadro de diálogo.

- Luego de cerrar el cuadro de diálogo Formato de celdas, se selecciona las etiquetas del eje horizontal dando clic derecho al eje para seleccionar la opción Dar formato a eje. Aparecerá el cuadro de diálogo Dar formato a en la sección Mínima selecciona la opción Fija y coloca el valor numérico de la fecha de la actividad 1 que acabamos de obtener (en nuestro ejemplo es el valor 40544) y dar Aceptar e inmediatamente se ajusta la fecha de la barra horizontal al inicio del proyecto.

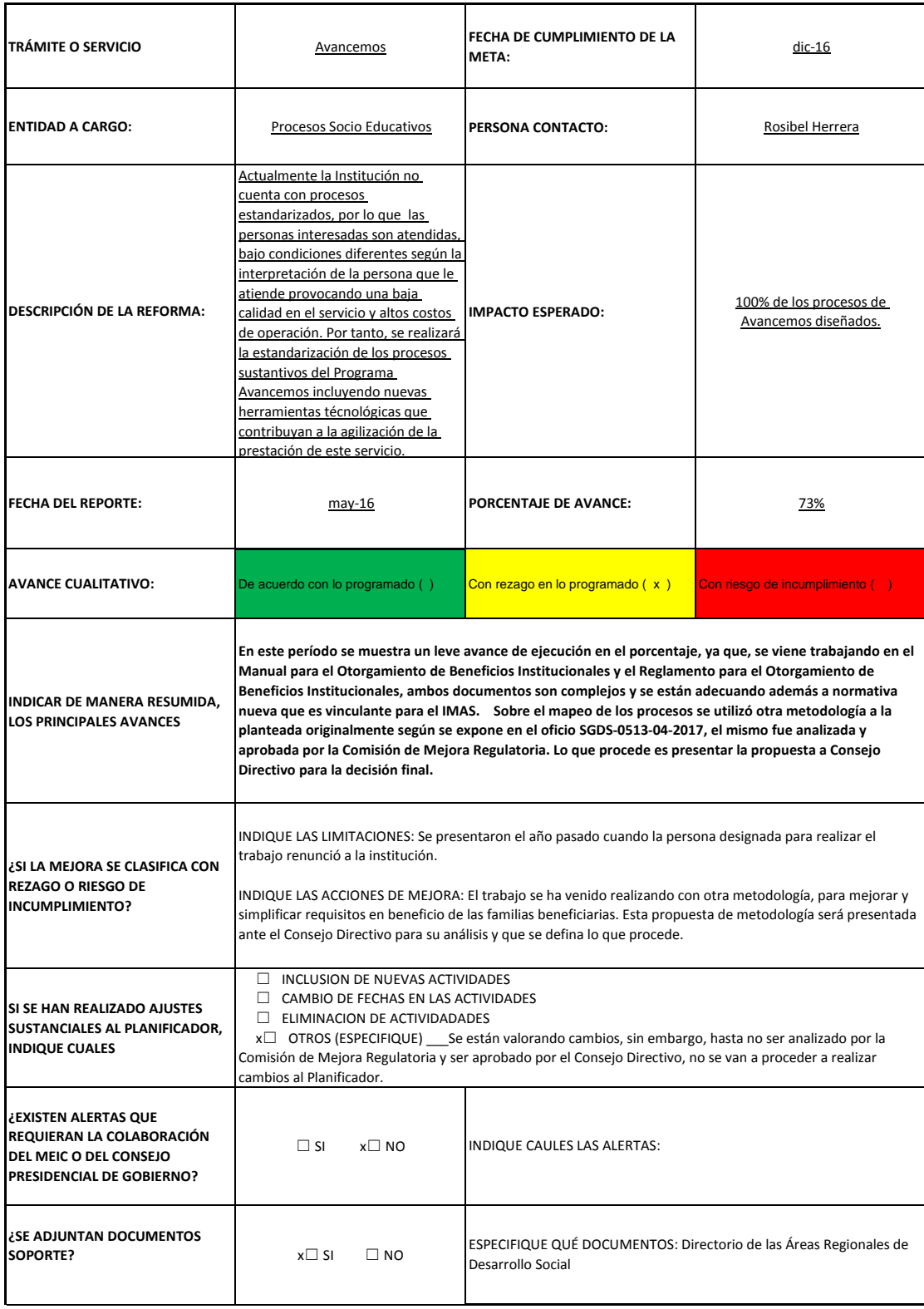

### **HOJA DE REPORTE DE AVANCES DEL PLAN DE MEJORA REGULATORIA**

**NOTA:** Se debe adjuntar el "*Planificador del proyecto* " donde se demuestra el avance de las actividades y por ende el porcentaje de avance general de la reforma.